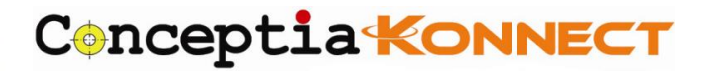

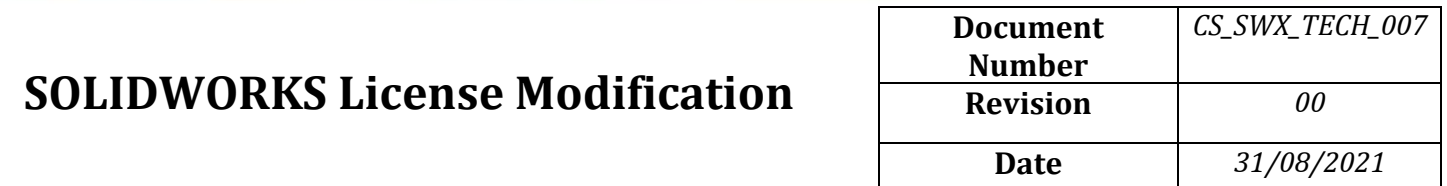

#### **Step 1:**

If you are currently using a standalone SOLIDWORKS license and changing to a different standalone serial number, or changing to a network license serial number, first launch SOLIDWORKS and from the Help menu select "Deactivate License". This step is not necessary if you are changing from a network license serial number to a standalone serial number. Kindly refer document number *CS\_SWX\_TECH\_007* for SOLIDWORKS License Deactivation

#### **Step 2:**

If using Windows 10, go to go to **Settings** and then **Apps & Features.** If using Windows 7, go to the **Windows Control Panel** and launch **Programs and Features.**

#### **Step 3:**

From the list of installed programs find the SOLIDWORKS installation, select it and click **Modify**. (If using Windows 7 select the SOLIDWORKS installation and click **Change***)*

*Please Note:* if the only option available is, **Uninstall**, then SOLIDWORKS was installed using an Administrative Image and a different procedure should be followed. Have your IT administrator contact your SOLIDWORKS Value Added Reseller for further instructions

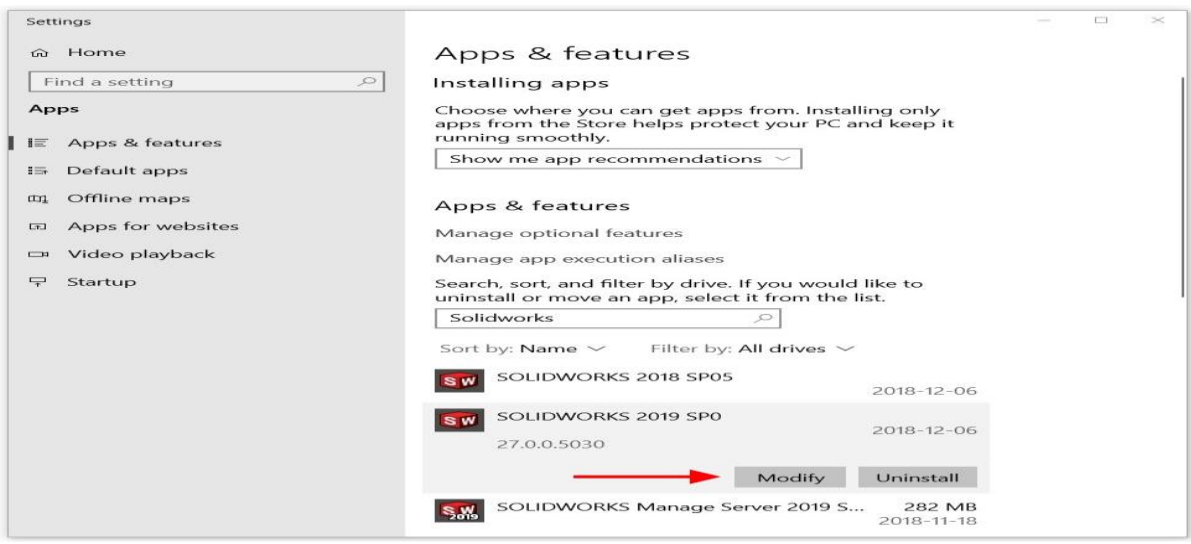

#### **Conceptia Software Technologies Private Limited**

# 22,2<sup>nd</sup> Floor,100 feet Ring road,6<sup>th</sup> Block3rd Phase,BSK 3<sup>rd</sup> stage, Bangalore-560 085, India `Phone +91 80 41558618 Fax +91 80 26798959 Email [info@ckonnect.in](mailto:info@ckonnect.in)

### **Step 4:**

The SOLIDWORKS Installation Manager will now launch. Select the top option, **Modify the individual installation** and click **Next**.

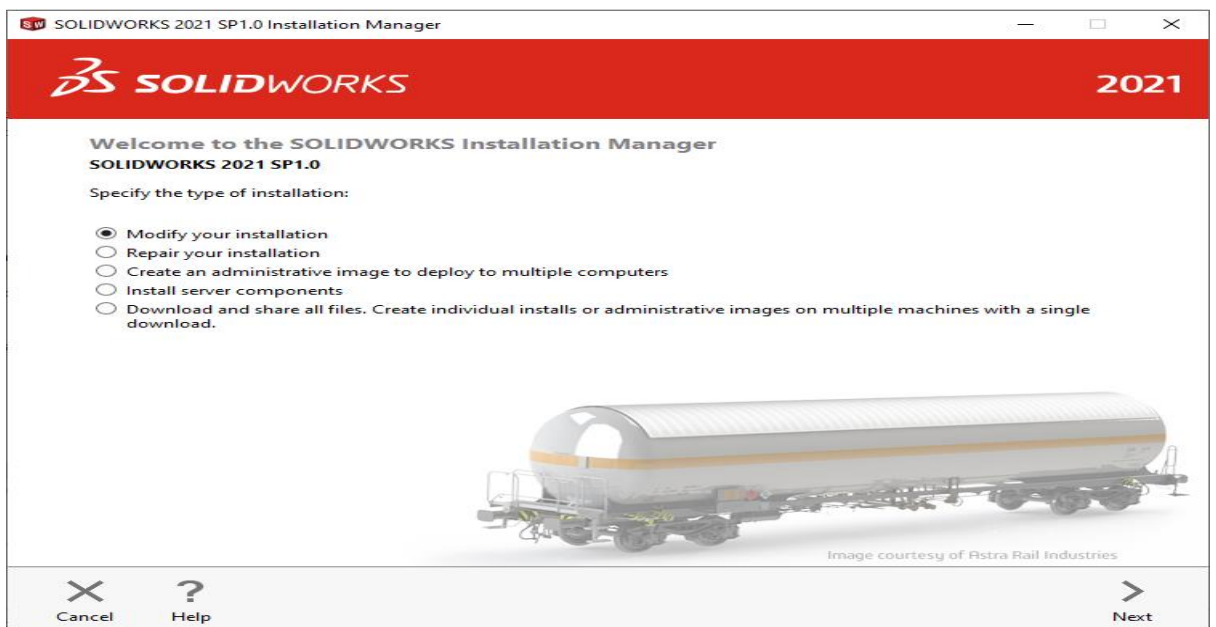

# **Step 5:**

On the Serial Number screen of the Installation Manager you can now **change SOLIDWORKS serial number to the new one** that you want to use.

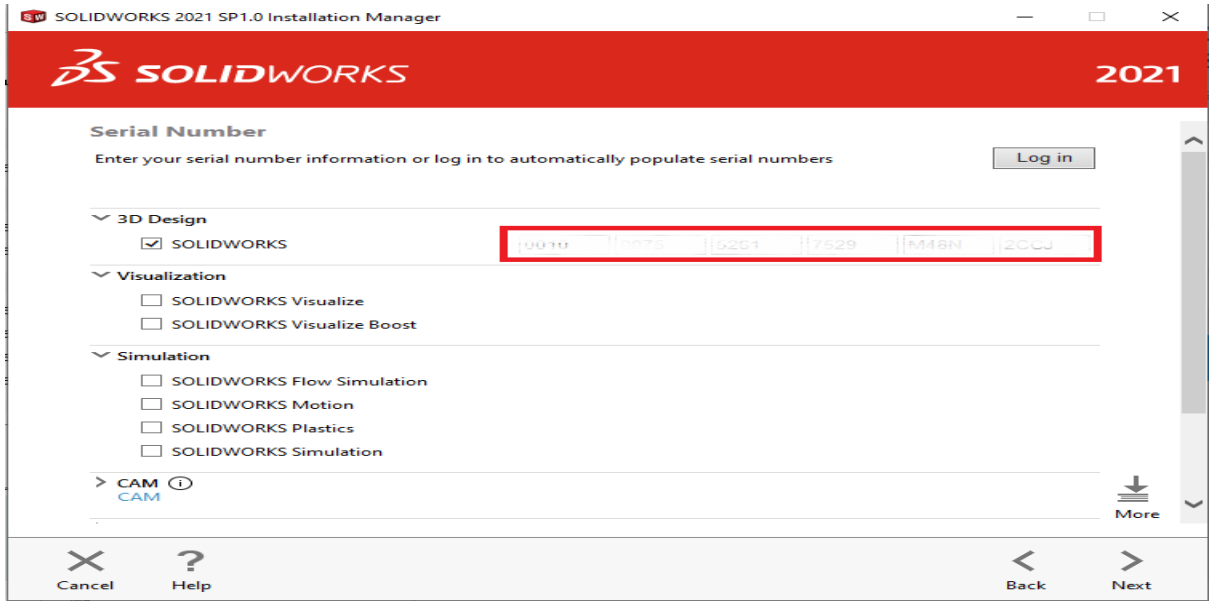

#### **Conceptia Software Technologies Private Limited**

# 22,2<sup>nd</sup> Floor,100 feet Ring road,6<sup>th</sup> Block3rd Phase,BSK 3<sup>rd</sup> stage, Bangalore-560 085, India `Phone +91 80 41558618 Fax +91 80 26798959 Email [info@ckonnect.in](mailto:info@ckonnect.in)

### **Step 6:**

Once the new serial number is entered in, click **Next** through the rest of the installation screens without making any further changes.

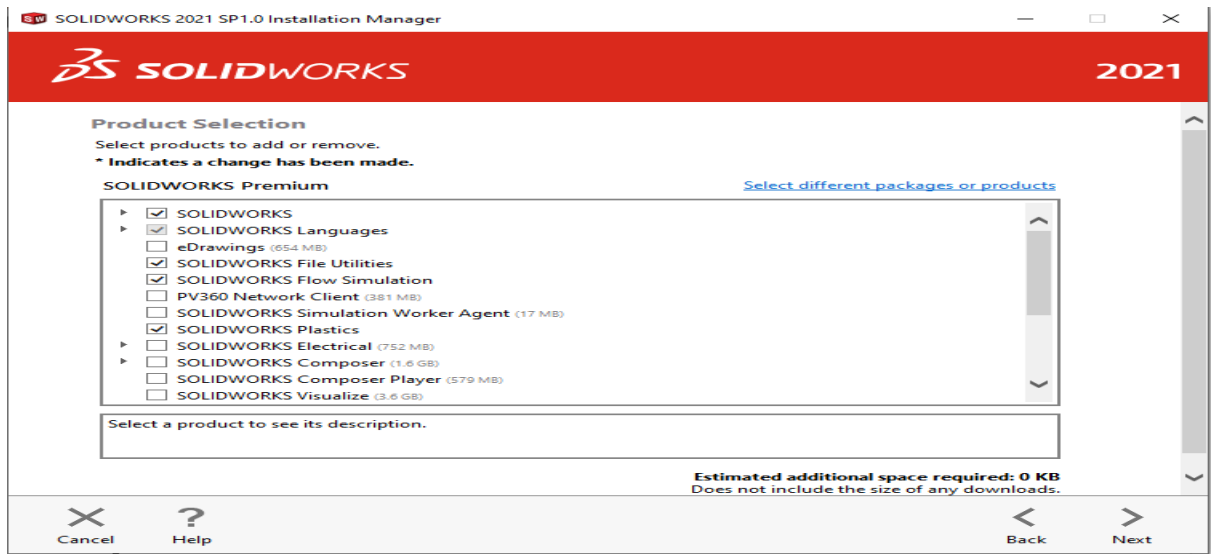

# **Step 7:**

On the Summary screen, check the box for **I accept the terms of the SOLIDWORKS License Agreement** then click the **Modify Now** button to finish

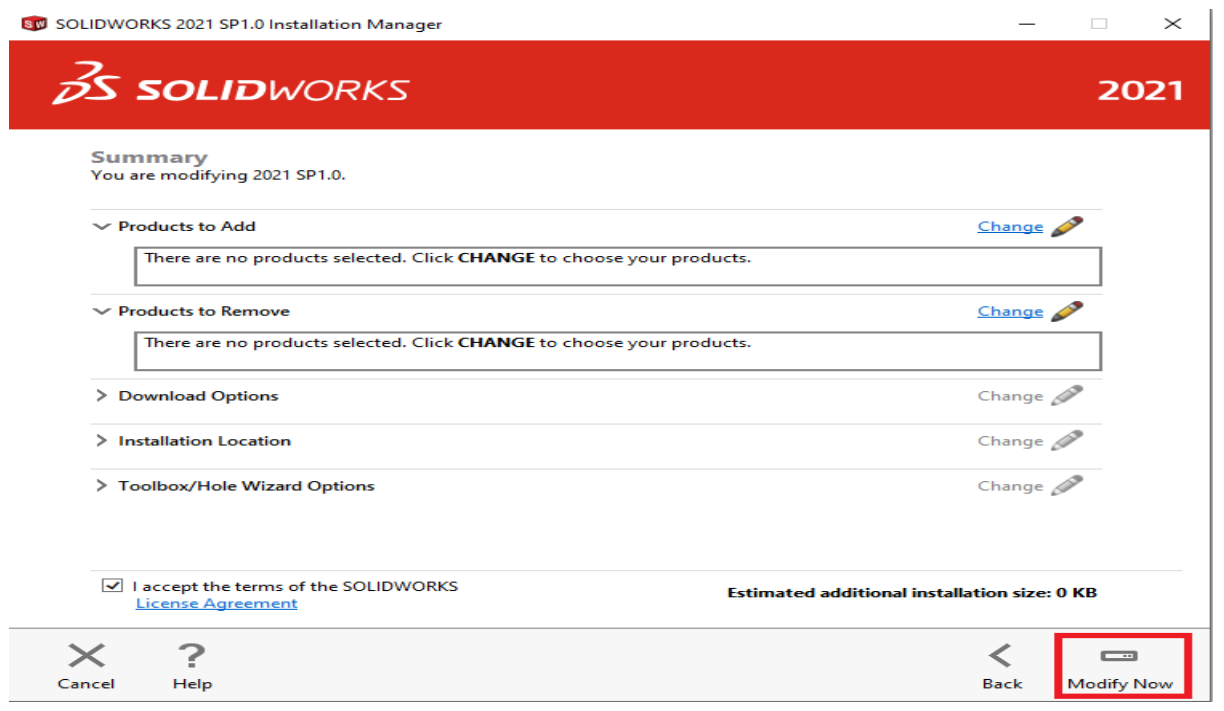

# **Conceptia Software Technologies Private Limited**

# 22,2<sup>nd</sup> Floor,100 feet Ring road,6<sup>th</sup> Block3rd Phase,BSK 3<sup>rd</sup> stage, Bangalore-560 085, India `Phone +91 80 41558618 Fax +91 80 26798959 Email [info@ckonnect.in](mailto:info@ckonnect.in)